# Pretinac za dokumente

Zadnje ažurirano07/04/2025 8:54 am CEST

## **Pretinac za dokumente kao alat za izmjenu datoteka između poduzetnika i računovođe**

Poduzetnik sliku ulaznog računa, primljeni e-račun, bankovni izvadak preuzet iz internet bankarstva u obliku **SEPA-ISO XML datoteke** ili druge datoteke može učitati u **Pretinac za dokumente.**

Računovođa zatim iz pretinca za dokumente sliku / pdf ulaznog računa, xml ulaznog e-računa ili bankovnog izvatka prenese u ulazni račun ili datoteku bankovnog izvatka uveze u bankovne izvatke.

Računovodstveni servis ima na ulaznoj stranici na pregledu pojedinačne organizacije prikazan broj novih dokumenata koje mu je poduzetnik dostavio u pretinac za dokumente. Na taj način računovodstveni servis može brže provjeriti i obraditi neobrađene dokumente.

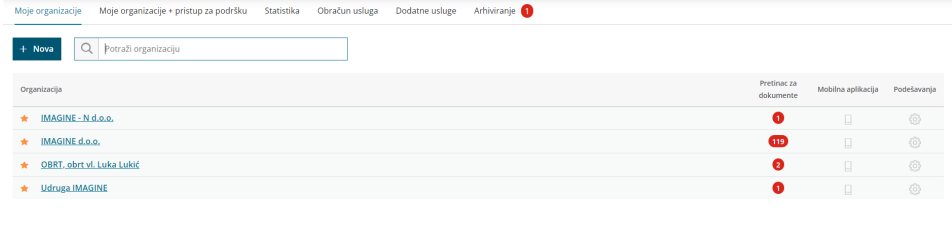

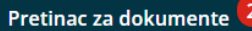

OBRT, obrt vl. Luka Lukić ~

# **Dodavanje datoteka u Pretinac za dokumente**

Datoteke dodajemo u **Pretinac** na tri načina:

- ručno
- preko e-pošte
- klikom na **Osvježi** (samo za primanje e-računa)

# Ručno dodavanje datoteka

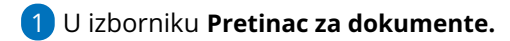

- 2 Izaberemo **Dodaj datoteke.**
- 3

Dodamo jednu ili više datoteka tako da ih označimo i odaberemo **Otvori**.

datoteke možemo dodati i pomoću opcije ''**povuci i spusti"** tako da **otvorimo pretinac** u Minimaxu te povučemo odabrani dokument u **Pretinac**.

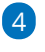

Datoteke program prenese u red pretinca.

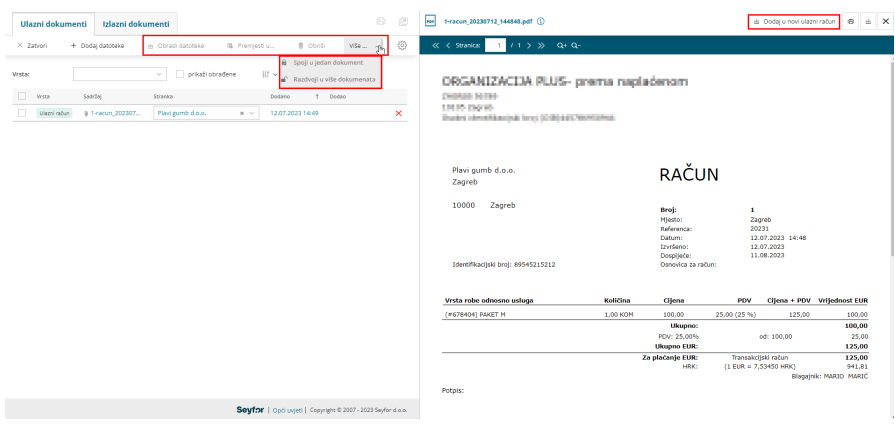

#### 5

**Vrstu** datoteke program automatski prepozna po vrsti ili nazivu datoteke:

- **Bankovni izvadak**
- **Ulazni račun**
- **Ostalo**
- **Nepoznato**

U vrsti **Ostalo** i **Nepoznato** program razvrsta datoteke koje ne prepoznaje automatski po vrsti.

6 Više dokumenata iste vrste označimo i prenesemo u ulazne račune ili bankovne izvatke.

7 Polje **Premjesti u** omogućuje prijenos u između mapa u pretincu

(ulazni računi, bankovni izvaci, ostalo i nepoznato).

8 Krivo dodane datoteke brišemo preko polja **Ob**riši ili kikom na

**crveni X** na kraju retka određene datoteke.

9 **Spoji u jedan dokument >** možemo spojiti više dokumenata u jedan.

10 **Razdvoji u više dokumenata >** funkcionalnost služi u situaciji ako npr. uvezemo i pdf i xml datoteku ulaznog računa i onda te dokumente želimo razdvojiti u više dokumenata - da je jedan zapis za pdf, drugi za xml pa ih dalje odvojeno obrađujemo.

11 Već obrađene dokumente možemo provjeriti ako označimo **Prikaži obrađene**

12 Na ikoni za **Naprednu pretragu** imamo mogućnost unosa datuma za koji želimo napraviti pregled unesenih i obrađenih dokumenata.

 $(13)$ 

Na pretpregledu dodanog dokumenata možemo ga:

- **ispisati**
- **spremiti na računalo**
- **zatvoriti dokument**

# Dodavanje datoteka putem e-pošte

Da bismo datoteku zaprimili u pretinac preko e-pošte potrebno je podesiti adresu pretinca prema [OVOJ](http://help.minimax.hr/help/postavke-zaprimanja-e-poste-u-pretinac-za-dokumente) uputi. Dokumenti poslani na taj mail evidentirat će se u pretincu i moguće ih je dalje obrađivati kao i ručno dodane dokumente.

U primjeru zaprimanja e-pošte bez privitaka zapis u pretincu označen je kao vrsta **Nepoznato.**

**Desnim klikom** na redak (ili **uključivanjem kvačice na početku retka**) zapis u pretincu koji ne sadrži privitke moguće je prebaciti u kategoriju **Ostalo**. Zapis je također moguće obrisati, a ovim putem podsjećamo da, s obzirom na to da pretinac za dokumente nije klasični mail sandučić, brisanjem dokumenta zapis će se trajno obrisati iz pretinca.

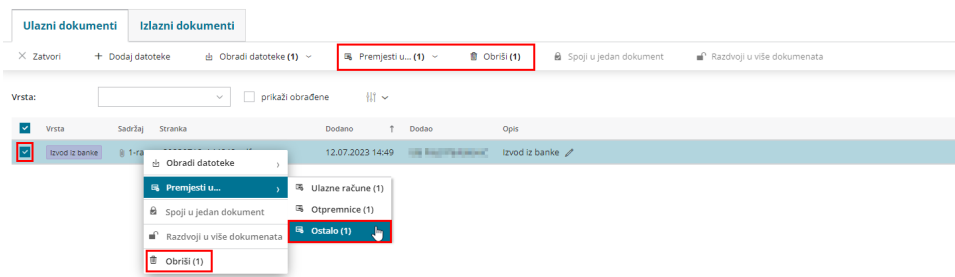

U slučaju kad je uz sadržaj maila poslan i privitak, pretinac prepoznaje privitak i u tom je slučaju zapis moguće premjestiti u neku od ostalih kategorija i dalje obrađivati.

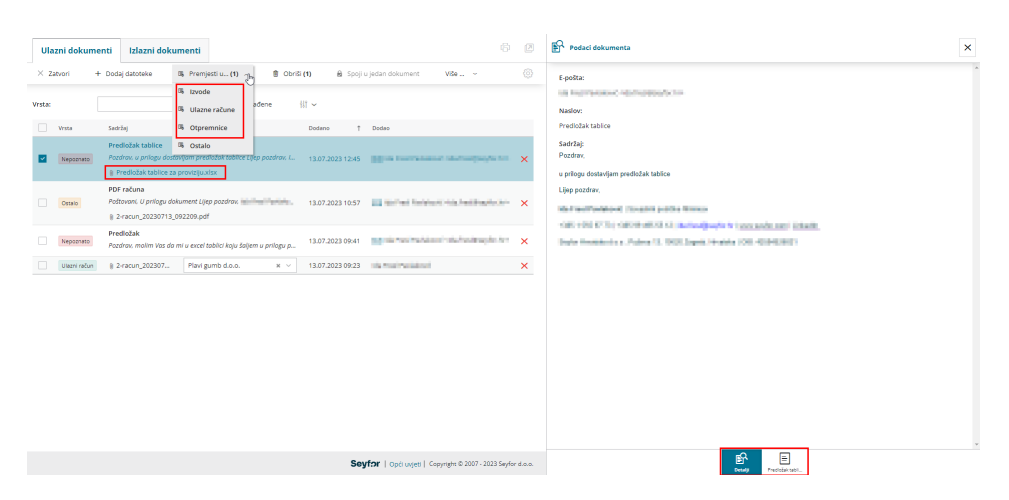

U slučaju da želimo **udružiti** zapis iz pretinca koji je bez privitka, program će javiti obavijest da je udruživanje poruka bez privitaka onemogućeno, no ako zapis s privitkom udružujemo s drugim zapisom iste vrste (npr. ulazni račun), program će privitke spojiti u jedan dokument, a poruku iz e-pošte evidentirat će kao novi zapis i prebaciti u kategoriju ostalo.

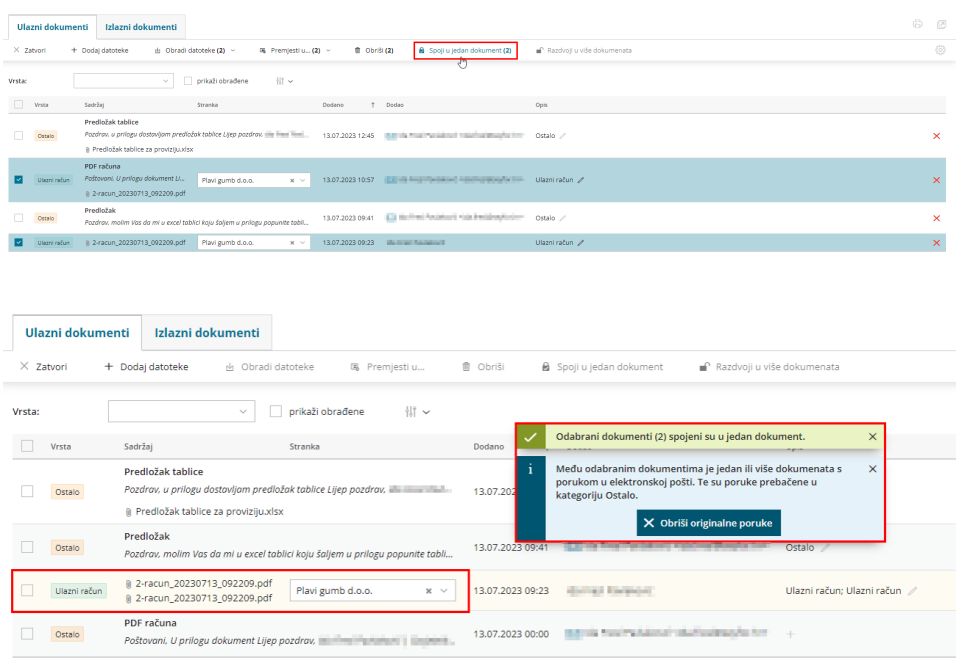

Ako Vam sadržaj maila koji je poslan uz privitak nije potreban, taj je zapis iz pretinca moguće odmah obrisati klikom na **Obriši originalne poruke** unutar obavijesti koja se prikaže. Brisanje je moguće i naknadno klikom na crveni iks na kraju retka.

Pretinac podržava sve vrste datoteka, osim izvršnih datoteka (programi, aplikacije). Unutar samog programa prikazuju se datoteke u obliku slika, PDF, XML i tekstualnih datoteka. Sve ostale datoteke koje nisu u tim formatima program ne prikazuje, ali omogućuje njihov pregled preuzimanjem na računalo. Najveća dopuštena veličina datoteka za uvoz je 10 MB.

# Zaprimanje e-računa putem opcije **Osvježi**

Program automatski osvježava pretinac i svakih sat vremena provjerava ima li novih zaprimljenih dokumenata. Da bismo primljeni e-račun ručno zaprimili u pretinac klikom na **Osvježi**, na postavkama pretinca za dokumente potrebno je odabrati posrednika za e-račune.

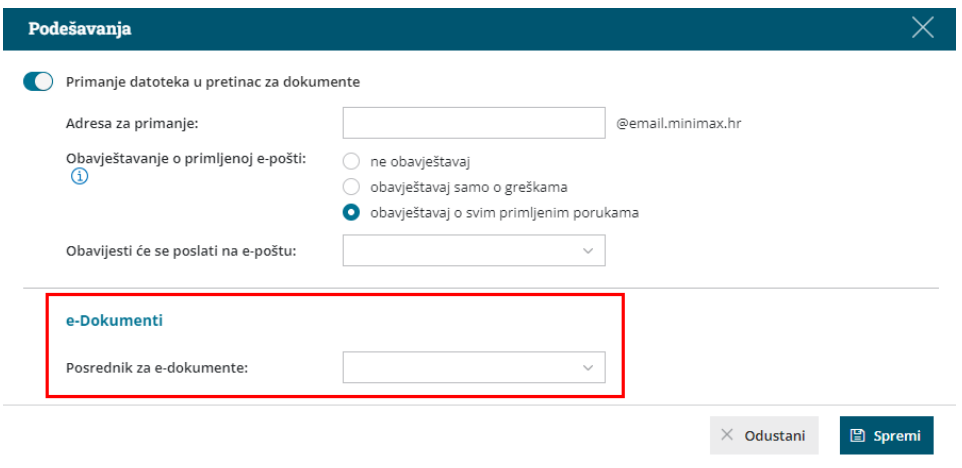

Nakon odabira posrednika i upisivanja lozinke ili uvoza certifikata, spremimo postavku.

### **Obrada ulaznog računa - računovođa ili poduzetnik**

1 **Označimo** dokument koji želimo dodati u ulazne račune.

2 Klikom na **Dodaj u novi ulazni račun** program formira predložak ulaznog računa i uvezeni dokument prenese kao prilog ulaznog računa.

3 Unesemo podatke ulaznog računa (na desnoj strani vidljiv je dokument ulaznog računa).

4 Ako otkažemo potvrđivanje računa s dodanim privitkom ili ga obrišemo, onda će se privitak računa ponovno vratiti natrag u Pretinac.

# **Obrada primljenog e-računa - računovođa ili poduzetnik**

1 Označimo račun koji želimo obrađivati i kliknemo **Dodaj u novi ulazni račun** pri čemu program formira predložak ulaznog računa i uvezeni dokument prenese kao privitak ulaznog računa.

2 Program predloži zaglavlje računa. Ako za tog dobavljača nije bilo prethodno unesenih ulaznih računa, odaberemo rashod i račun spremimo (ako je bilo prethodno unesenih računa, program će predložiti i rashod).

3 Ako otkažemo potvrđivanje računa s dodanim privitkom ili ga obrišemo, onda će se privitak računa ponovno vratiti natrag u Pretinac. 4 Detaljnije o primljenim e-računima pročitajte [OVDJE](http://help.minimax.hr/help/primljeni-e-racuni).

#### **Obrada bankovnih izvadaka - računovođa ili poduzetnik**

- 1 **Označimo** izvode koje želimo uvoziti.
- 2 Odaberemo **Uvezi u bankovne izvatke**.

3 Program prenese izvatke u nove predloške u izborniku **Bankovni**

**izvaci**.

4 Ako otkažemo potvrđivanje izvoda ili ga obrišemo, program ga vrati nazad u Pretinac.